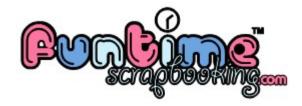

# <u>Funtime Scrapbooking</u> <u>Tutorials</u>

# HOW TO CREATE A COFFEE MUG by @}- - Lisa - - {@

Thank to Nicolas hands (The hands you will saw in the pictures), who help me made this tutorial.

This tutorial will show you how to cut sticker with vinyl and how to apply it on a coffee mug. Note that you can apply the vinyl on many surfaces like metal, wood, glass. This material is easy to apply and you can remove it easily without inconvenient.

### STEP 1

Create or import a design in Funtime Scrapbooking Software.

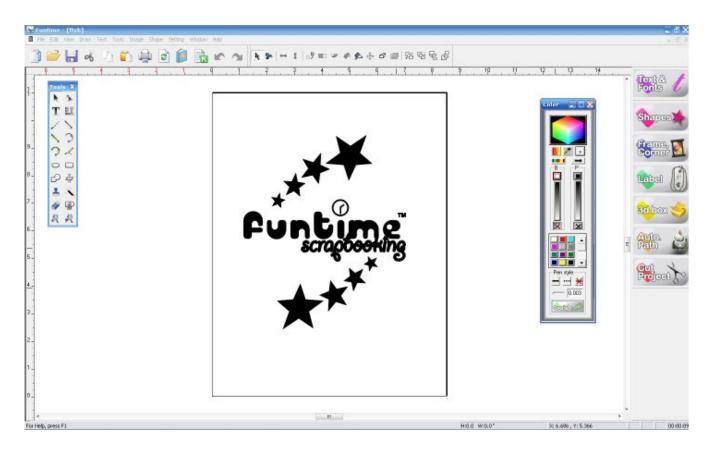

#### Step 2

Resize the image size to fit on the mug. In this example I have set the height at 3.7'.

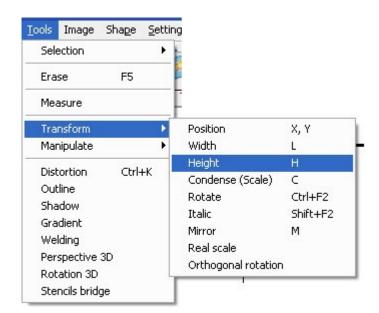

| ⊟ Transform    |       |  |
|----------------|-------|--|
| - Position     |       |  |
| Width          |       |  |
| - Height       |       |  |
| Condense       | ×     |  |
| W.: 5.891 🚊    | 0.5   |  |
| H.: 3.7 📫      | 0.5   |  |
| Angle : 🚺 🚊    | 0.5   |  |
| According to 1 | ancel |  |
|                | ncer  |  |
| CCC Duplica    |       |  |
| CCC            | Apply |  |

Set the height at 3.7' and click on Apply button

## Select Tools -> Transform->Height

### STEP 3

Select **File -> Cut Project**. The cutting pannel will open, after that click on Cut Project. Check the weeding options. This option will cut a square around your project. That will made the vinyl peeling process easier and it will save you a lot of vinyl.

| Control cutting pannel                                                                                                    |                                                                                                 |                                                                       |                                                  |  |
|----------------------------------------------------------------------------------------------------|-------------------------------------------------------------------------------------------------|-----------------------------------------------------------------------|--------------------------------------------------|--|
| 1. Select your media type         Sticker film         1         600         Pressure         1         600         Speed         1         600         Speed         1         Sticker film         4         1         600         Speed         1         Stow         5         4         1         Knife Offset         15 | 2. Advance options<br>Selected object<br>Advance<br>Send to file<br>Mirror<br>Rotate<br>Veeding | 3.Media alignement<br>Position Registration<br>Show me<br>Avance page | Cut Project<br>Return<br>Stop cutting<br>Options |  |
| Material 48.0 <<  All colors (2) Help                                                                                                    |                                                                                                 |                                                                       |                                                  |  |

After that click on the option button and check the save material option and the start point orientation option. Once you have select both options click on "OK" button

| After that click on "Cut         | Cutting & Engraving options |                         |
|----------------------------------|-----------------------------|-------------------------|
| project" button and your cutter  | Cutting                     |                         |
| will start cutting your project. | Weed value : 0.15           | Use spooler OK          |
|                                  | Curve resolution : 3        | Cut line panel          |
|                                  | Panel overlap : 0           | Save material           |
|                                  | Knife Offset: 15            | Start point orientation |

### STEP 4

Wait until the cutter have finished. Take a exacto and peel off the unnecessary vinyl.

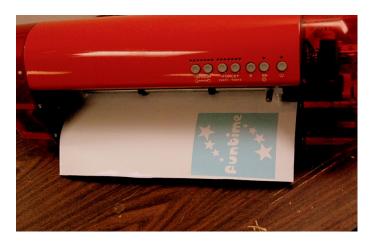

For the next steps you will need a squeegee and a transfer tape I have used a transparent tape in this tutorial because it's more easy to apply on the transfer surface.

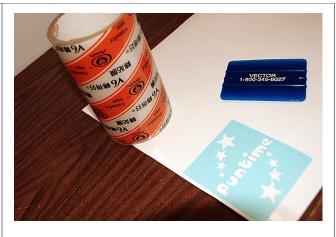

#### STEP 5

Apply the transfer tape on your design.

Pass the squeegee on the transfer tape. Put a good pressure on the squeegee and pass it many times.

This step will made the peeling process a lot easier.

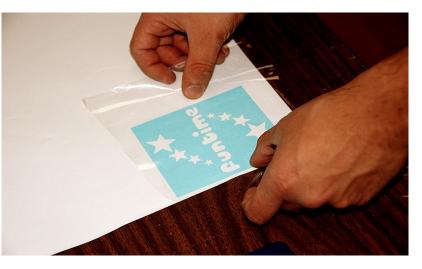

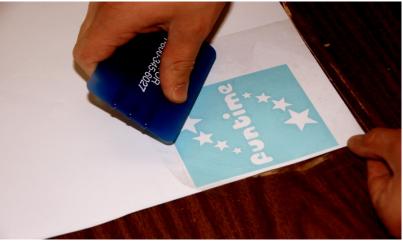

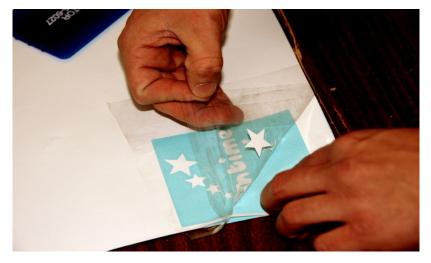

#### Step 6

Peel off the transfer tape. Take your time on this step and be sure that all the elements get stick on the transfer tape. If some element don't stick, repast the squeegee or pass your finger on the transfer tape.

#### Step 7

Apply the transfer tape on the transfer surface in this case my dollar shop coffee mug.

In this example I have have pass my hand on the transfer to put some pressure on the vinyl. But you can also use a squeegee to apply the pressure.

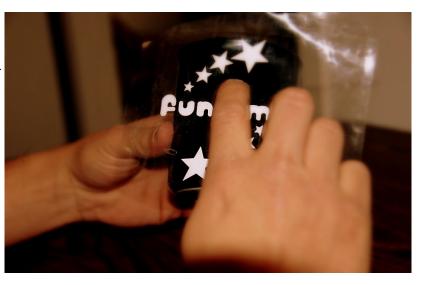

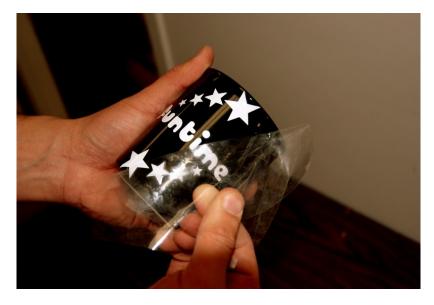

#### Step 8

Peel off the transfer tape. Take your time on this step and be sure that all the elements get stick on the transfer tape. If some element don't stick, repast the squeegee or pass your finger on the transfer tape.

#### Final Result

There is my brand new personalized coffee mug.

More tutorials on <u>funtimes</u> <u>scrapbooking forum</u>

Enjoy your coffee. @}- - Lisa - - {@

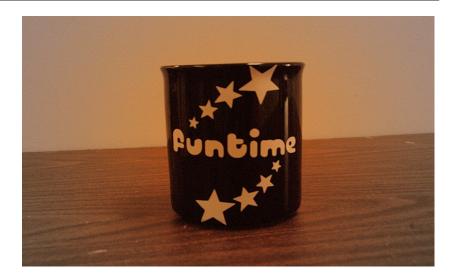